Universität Bamberg

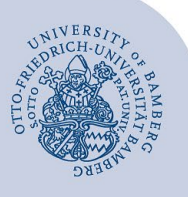

# **Setting up a VPN connection under macOS using FortiClient**

#### **Important:**

- To use a VPN connection, you must have a valid user account (**BA number and password**).
- The FortiClient VPN setup described in this guide is only suitable for macOS versions 13, 12, 11 and 10.15.

### **1 Download FortiClient**

Download the **FortiClient\_7.0.7\_macosx.dmg** installation file from **[https://www.uni-bam](https://www.uni-bamberg.de/its/dienstleistungen/netz/vpn/einrichten/macos/)[berg.de/its/dienstleistungen/netz/vpn/einrichten/macos/](https://www.uni-bamberg.de/its/dienstleistungen/netz/vpn/einrichten/macos/)**.

### **2 Install FortiClient**

Run the installation file.

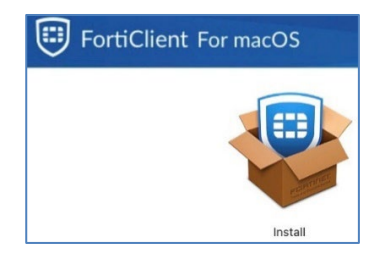

#### *Figure 1: Install FortiClient VPN*

Click **Install** and accept the licence agreement. Then start the installation process and close the confirmation window that the installation was successful.

During the installation process, you will see the following dialogue window shown in Figure 2 for macOS version 13; other versions may differ slightly. Please click **Allow**.

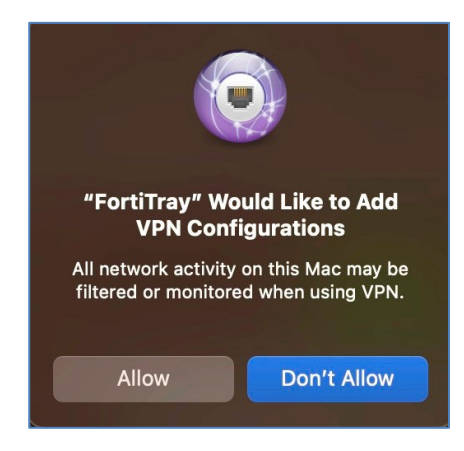

*Figure 2: Allow FortiClient configuration*

If the window does not appear or you have clicked **Don't allow**, FortiClient may still be blocked on your Mac. In this case, you will need to allow it to run in the preferences.

Depending on your version of macOS, the name of the section in **Preferences** is different. For **macOS 10.15** it is "Security", for **macOS 11 and 12** it is "Security & Privacy" and for **macOS 13** it is "Privacy & Security".

Navigate to the **Some system software requires your attention before you can use it** section. Click on **Details …** and allow the **FortiTray** and **FortiClientNetwork** applications.

### **3 Import FortiClient configuration file**

Launch FortiClient via the Launchpad after the installation. Once FortiClient is up and running, you can import the configuration file into the settings.

### **3.1 Provide the Configuration File**

First, download the configuration file:

[https://www.uni-bamberg.de/fileadmin/rz/vpn/Mac/macOS](https://www.uni-bamberg.de/fileadmin/rz/vpn/Mac/macOS-vpn3.uni-bamberg.de.conf)[vpn3.uni-bamberg.de.conf.](https://www.uni-bamberg.de/fileadmin/rz/vpn/Mac/macOS-vpn3.uni-bamberg.de.conf)

After successfully downloading the file, open the **Finder** and click on **Go** in the menu bar. Then click on **Go to Folder...**. and enter the following path:

**/Library/Application Support/Fortinet/FortiClient/conf**.

Paste the previously downloaded configuration file into the **conf** folder.

### **3.2 Import the Configuration File**

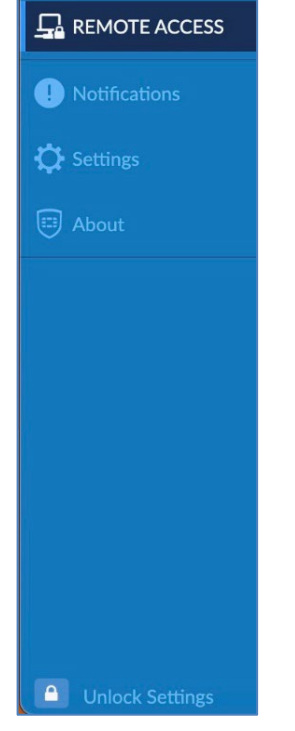

#### *Figure 3: Open FortiClient settings*

In the now-opened FortiClient, click **Unlock Settings** in the menu on the left to unlock the FortiClient. Then click **Settings** to access the application settings.

On **macOS 10.15 Monterey**, you will find the above buttons at the top right of the window. You can unlock the settings by clicking on the **lock icon**. The settings can be found under the **gear wheel icon**.

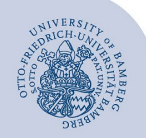

Setting up a VPN connection under macOS using FortiClient – Page 2

In the settings, click **Restore**. Then select **macOSvpn3.uni-bamberg.de.conf** in the dialogue window, click **Open** and then click **OK**.

If the **conf** folder is not opened automatically, open the folder structure as shown in the path: **/Library/Application Support/Fortinet/FortiClient/conf**.

## **4 Start FortiClient**

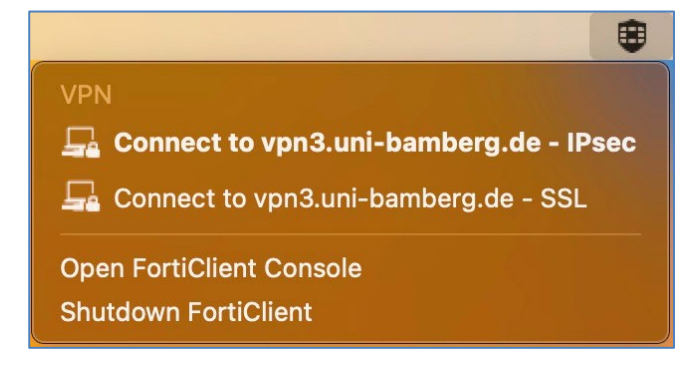

*Figure 4: Menu bar: Connect to VPN of University Bamberg*

You will now see the FortiClient icon in the menu bar. Click on this icon and then on **Connect to vpn3.uni-bamberg.de - SSL**. If this connection type does not work, please use **IPsec**.

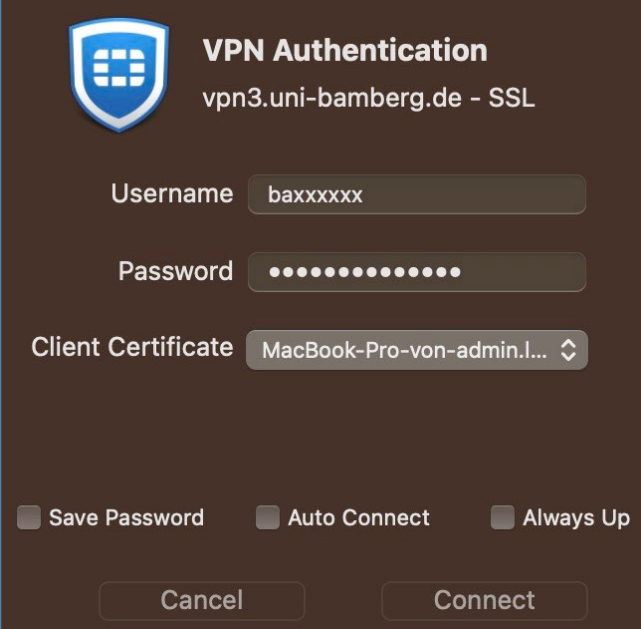

#### *Figure 5: VPN Authentication dialogue box*

In the now-opened authentication window, enter your **BAnumber** as username and the corresponding password in the **password** field. Then click on **Connect** to establish the VPN connection.

You can save your credentials by clicking **Save Password**. However, we do not recommend this as it could allow unauthorised persons to gain access to sensitive data.

# **5 Disconnect from VPN**

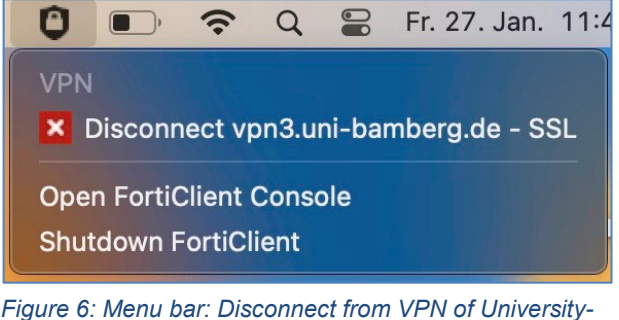

*Figure 6: Menu bar: Disconnect from VPN of University-Bamberg*

To disconnect the VPN connection manually, go to the currently active connection via the FortiClient icon in the menu bar and click on **Disconnect vpn3.uni-bamberg.de**.

The connection will be automatically disconnected when you log off (shut down) your device. After restarting your Mac, you will need to reconnect via FortiClient.

# **6 Any Questions?**

IT-Support Phone: +49 951 863-1333 Email[: it-support@uni-bamberg.de](mailto:it-support@uni-bamberg.de)